**COFICE**® CAPACITACIÓN

#### LE DAMOS LA MÁS CORDIAL bienvenida al curso:

**Taller de Tablas Dinámicas y Reportes en Excel**

> **Expositor: L.C. EMMANUEL GUERRERO ROMERO**

COFICIO

www.cofide.mx

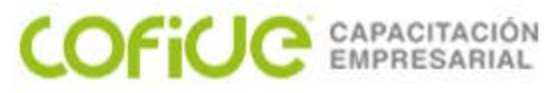

### **Mover y copiar hojas**

Puede mover o copiar una hoja de cálculo en el mismo libro para organizarlo exactamente como quiera.

Puede usar el comando Mover o copiar hoja para mover o copiar hojas de cálculo (también conocidas como hojas) completas a otras ubicaciones del mismo libro o de otro libro distinto. Puede usar los comandos Cortar y Copiar para mover o copiar una parte de los datos a otras hojas o libros.

#### **Mover una hoja de cálculo en un libro**

Seleccione la pestaña de la hoja de cálculo y arrástrela al lugar donde quiera que esté.

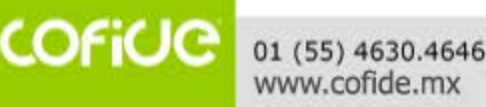

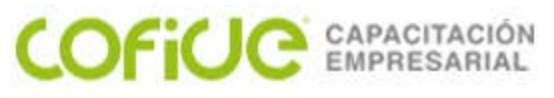

### **Mover y copiar hojas**

#### **Copiar una hoja de cálculo en el mismo libro**

- Haga clic con el botón derecho en la pestaña de hoja de cálculo y seleccione Mover o copiar.
- Active la casilla Crear una copia.
- En Antes de la hoja, seleccione el lugar donde quiera colocar la copia.
- Seleccione Aceptar.

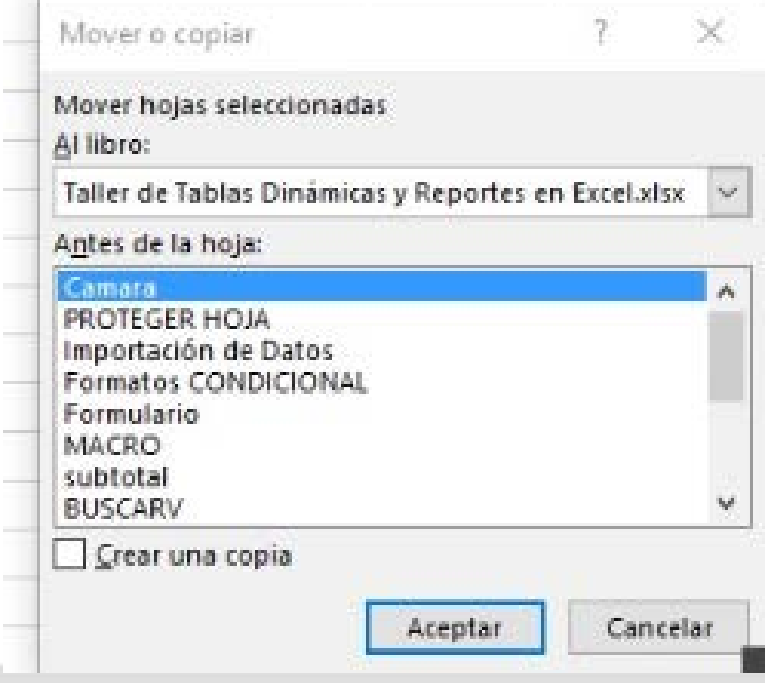

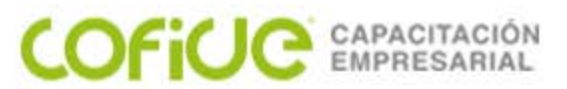

El formato condicional resalta rápidamente información importante en una hoja de cálculo. Sin embargo, a veces las reglas de formato integradas no van lo bastante lejos. La adición de su propia fórmula a una regla de formato condicional le ayudar a agilizar acciones que las reglas integradas no pueden realizar.

El formato condicional le permite aplicar colores en las celdas que corresponden a condiciones específicas, como valores duplicados o que cumplan criterios específicos, por ejemplo, "mayor que 100" o "igual a Ingresos". Hay opciones para resaltar reglas de celdas y configurar reglas superiores e inferiores. También puede mostrar la clasificación de celdas individuales comparadas con un rango de valores con barras de datos, escalas de colores y conjuntos de iconos. El formato condicional es dinámico, lo que significa que se ajustará automáticamente a medida que cambien los valores.

01 (55) 4630.4646 www.cofide.mx

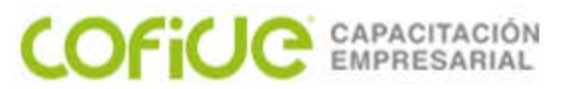

Debes seleccionar las celdas a las que se les aplicará el formato condicional y después hacer clic en el comando Formato condicional que aparece en el grupo Estilos de la ficha Inicio.

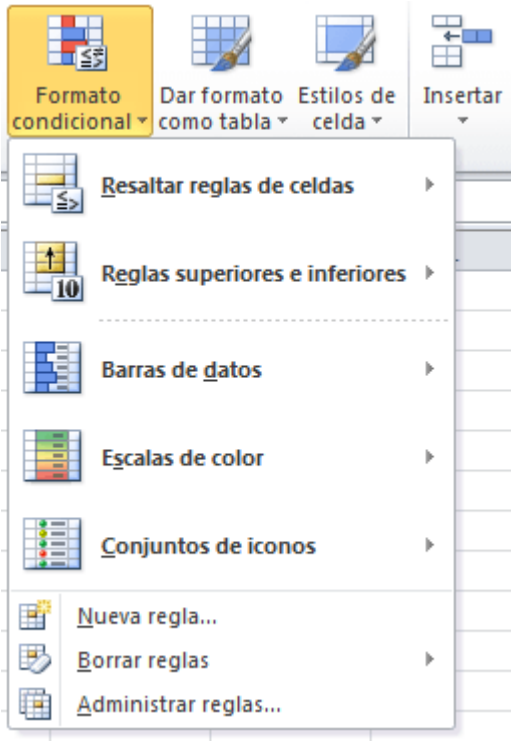

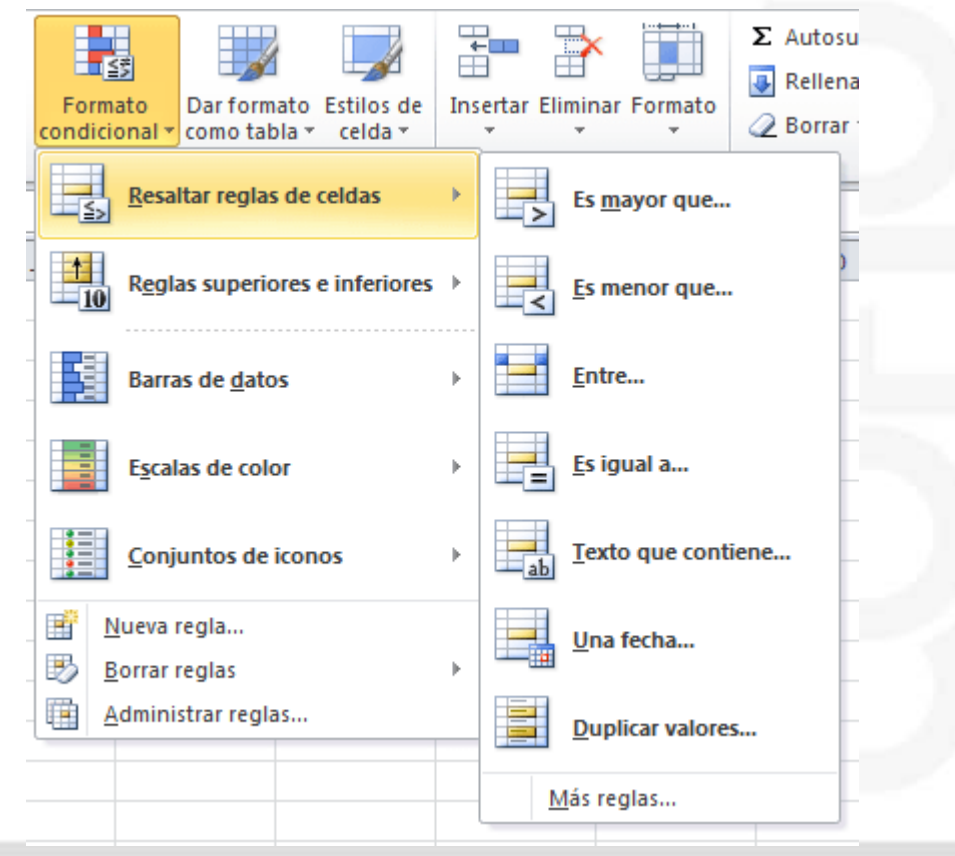

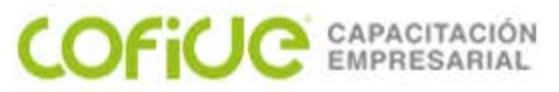

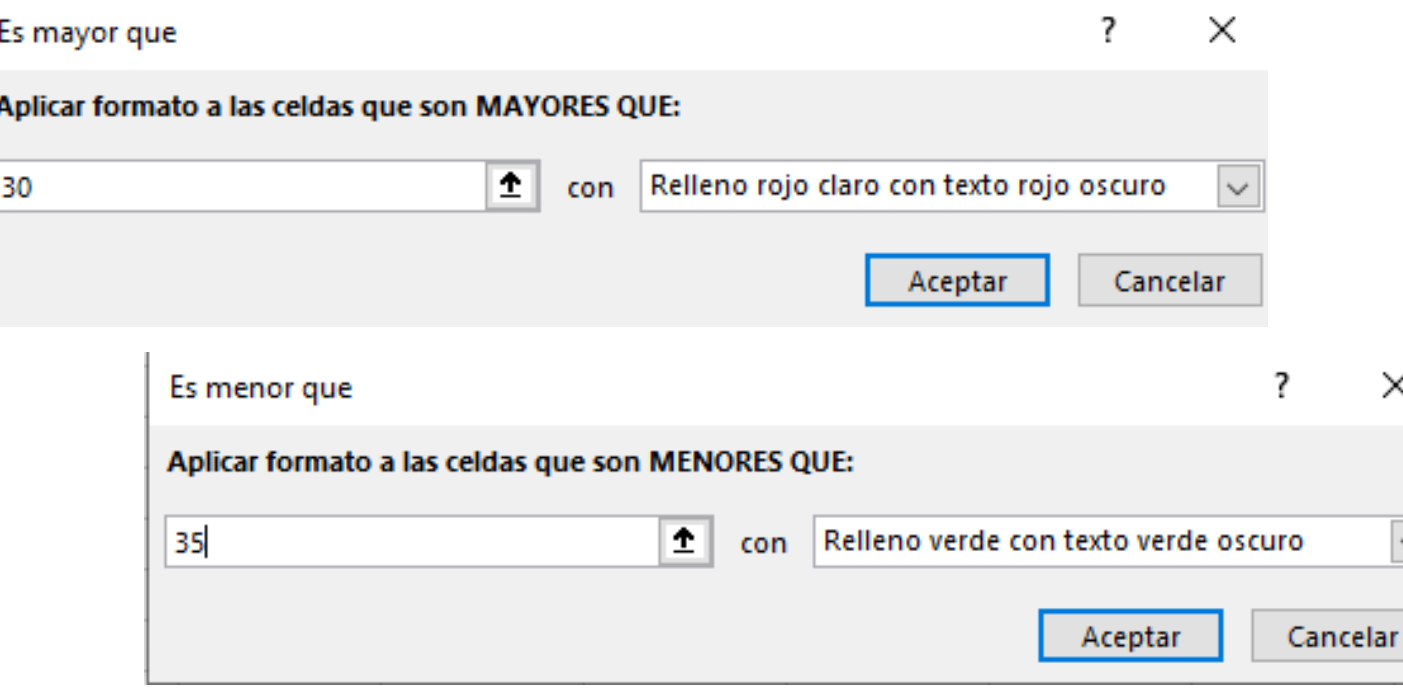

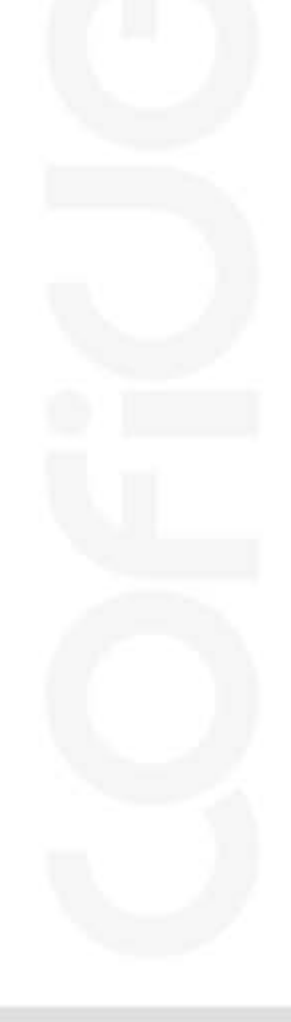

X

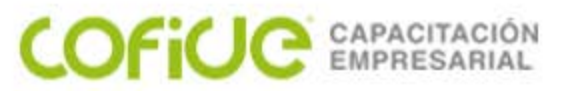

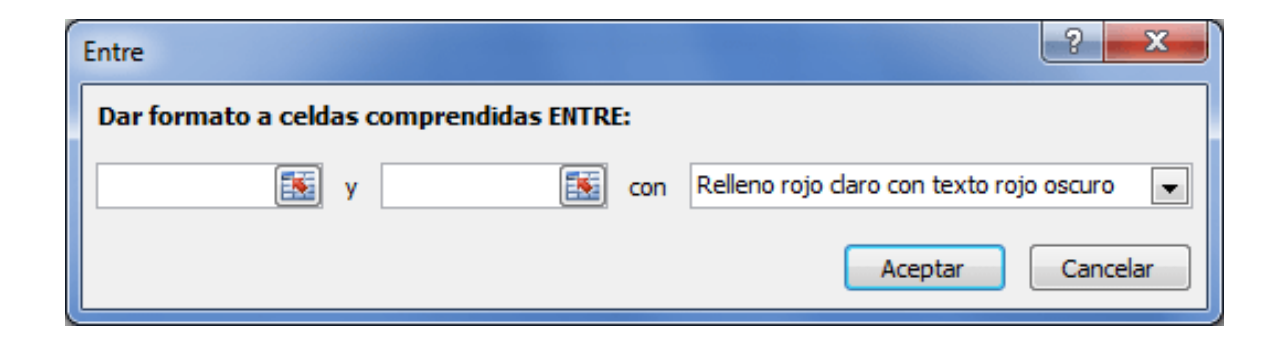

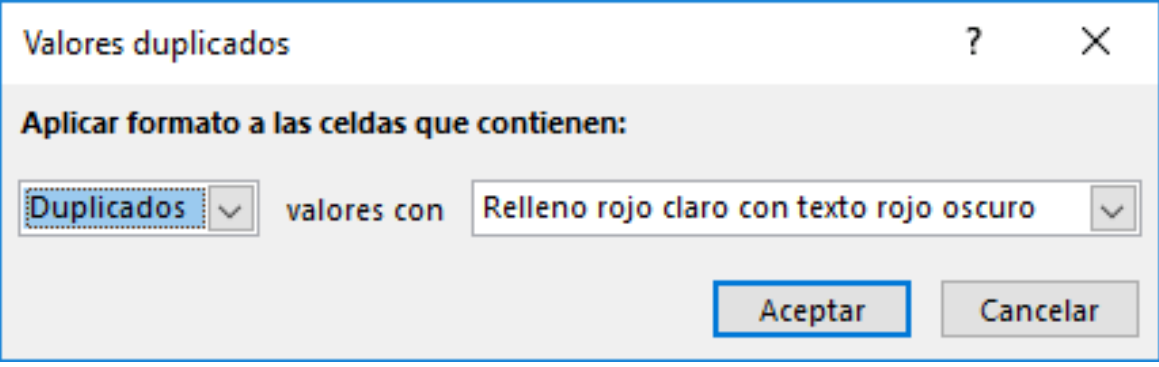

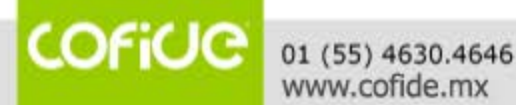

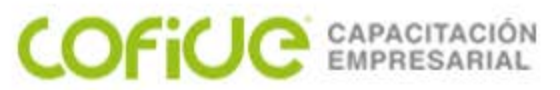

Se puede usar el formato condicional para una coincidencia especifica en texto

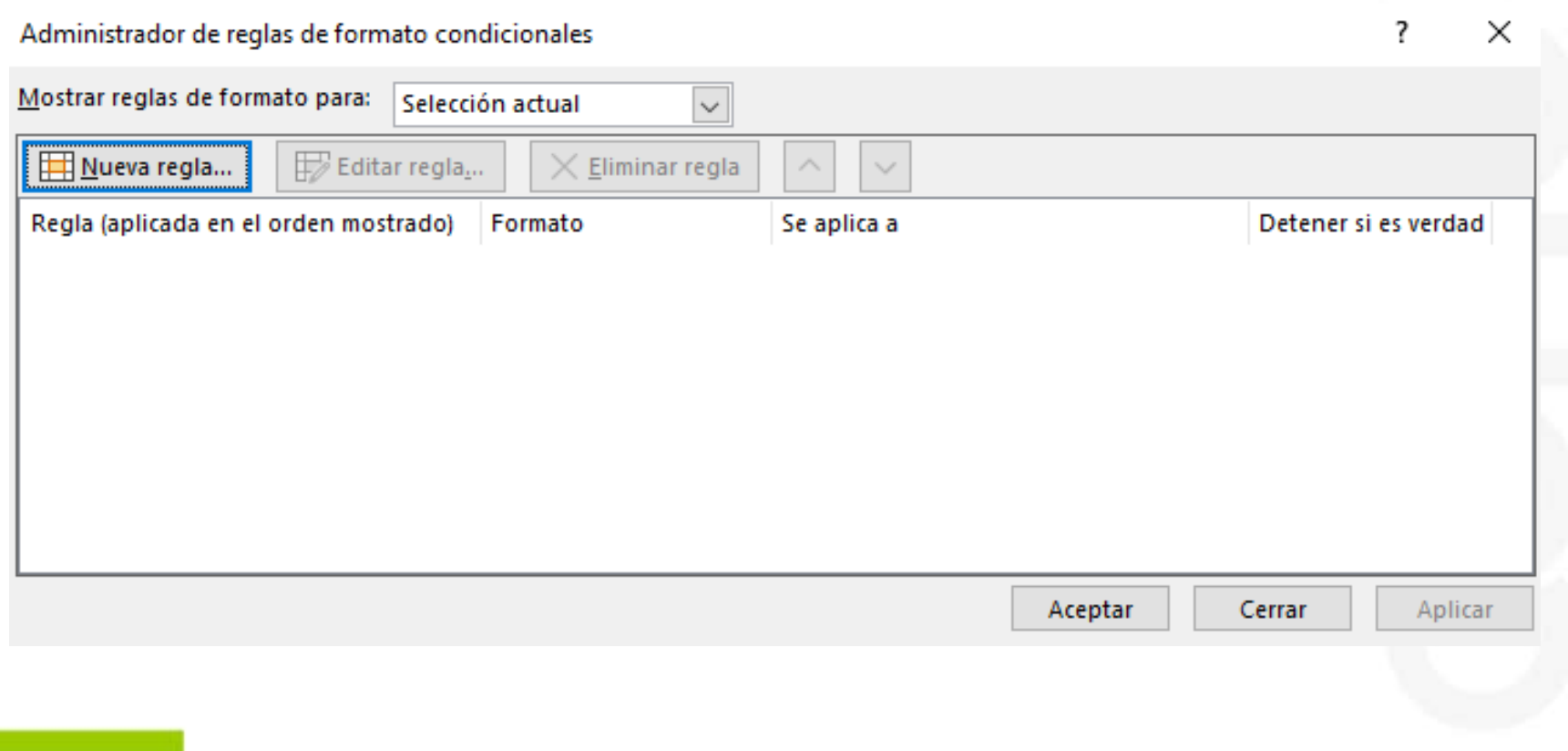

01 (55) 4630.4646 www.cofide.mx

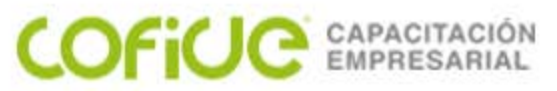

Se puede usar el formato condicional para una coincidencia especifica en texto

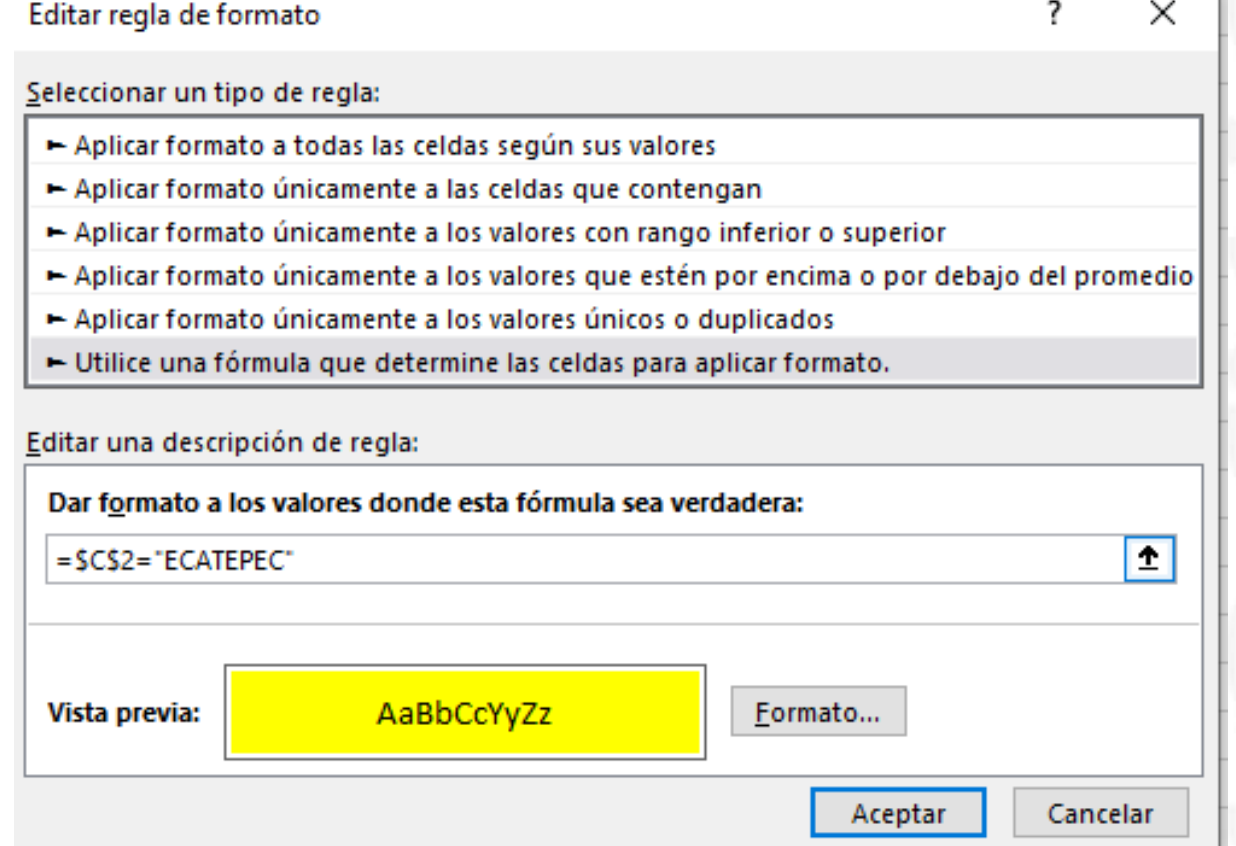

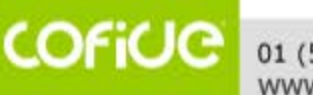

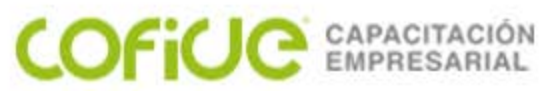

Se puede usar el formato condicional para una coincidencia especifica en texto

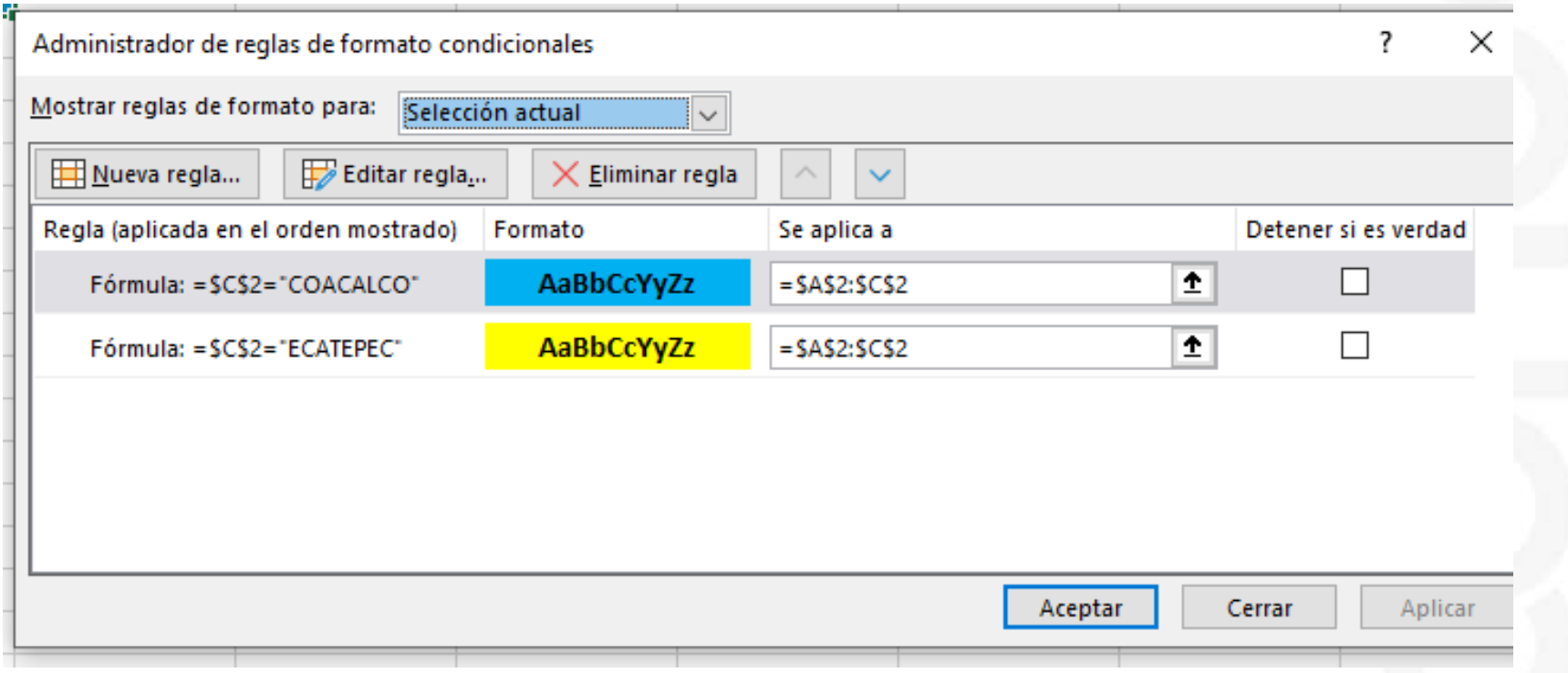

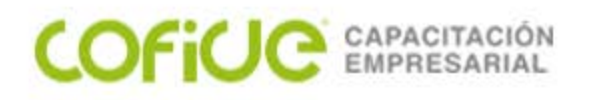

### **AUTOFILTROS**

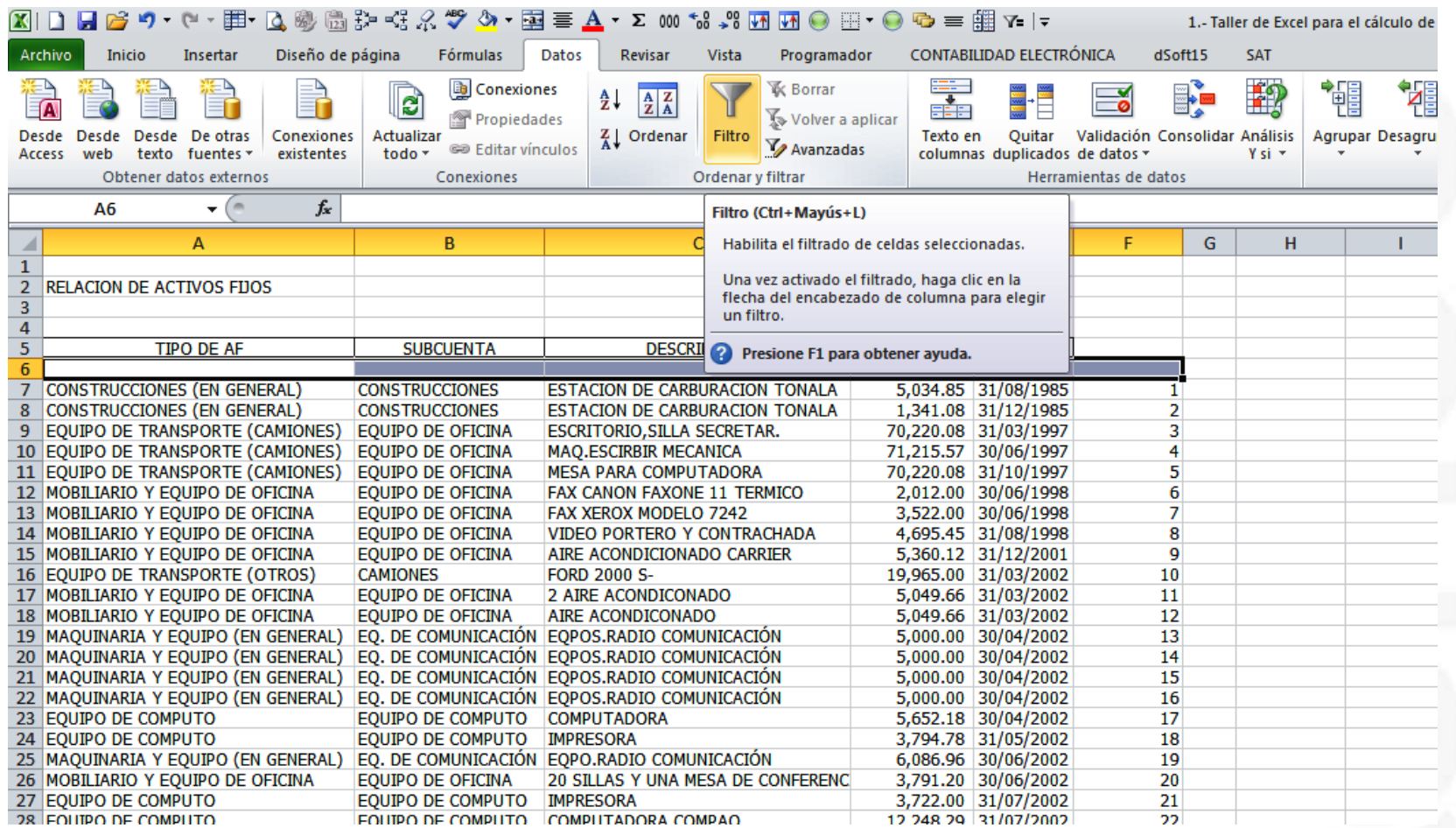

Primero se selecciona las celdas donde estarán los filtros (estas pueden tener texto).

COFICIC

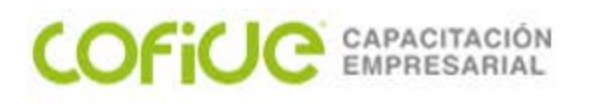

# **AUTOFILTROS**

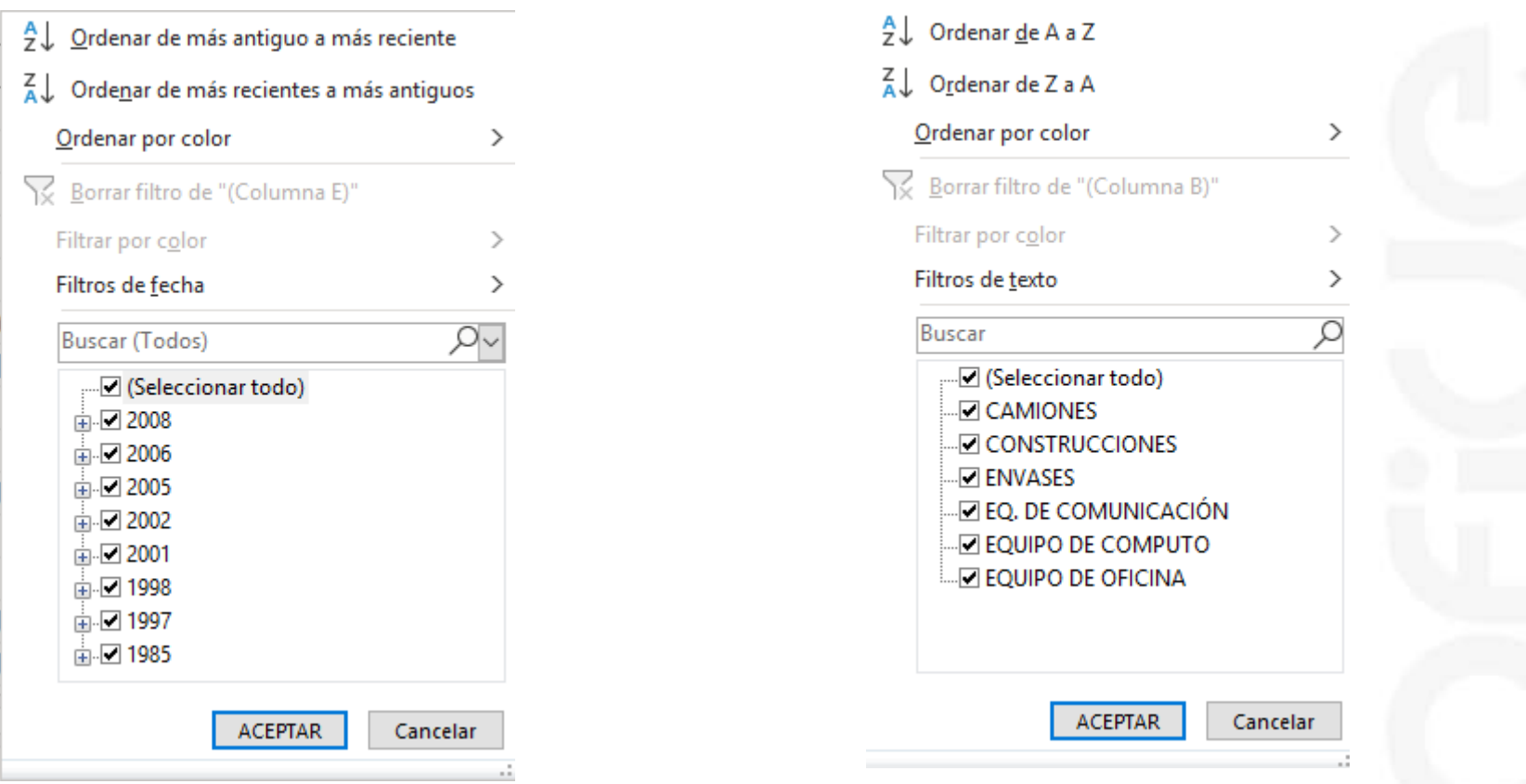

Dependiendo del texto podemos tener distintos tipos de filtros, por texto o fecha

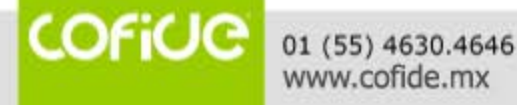

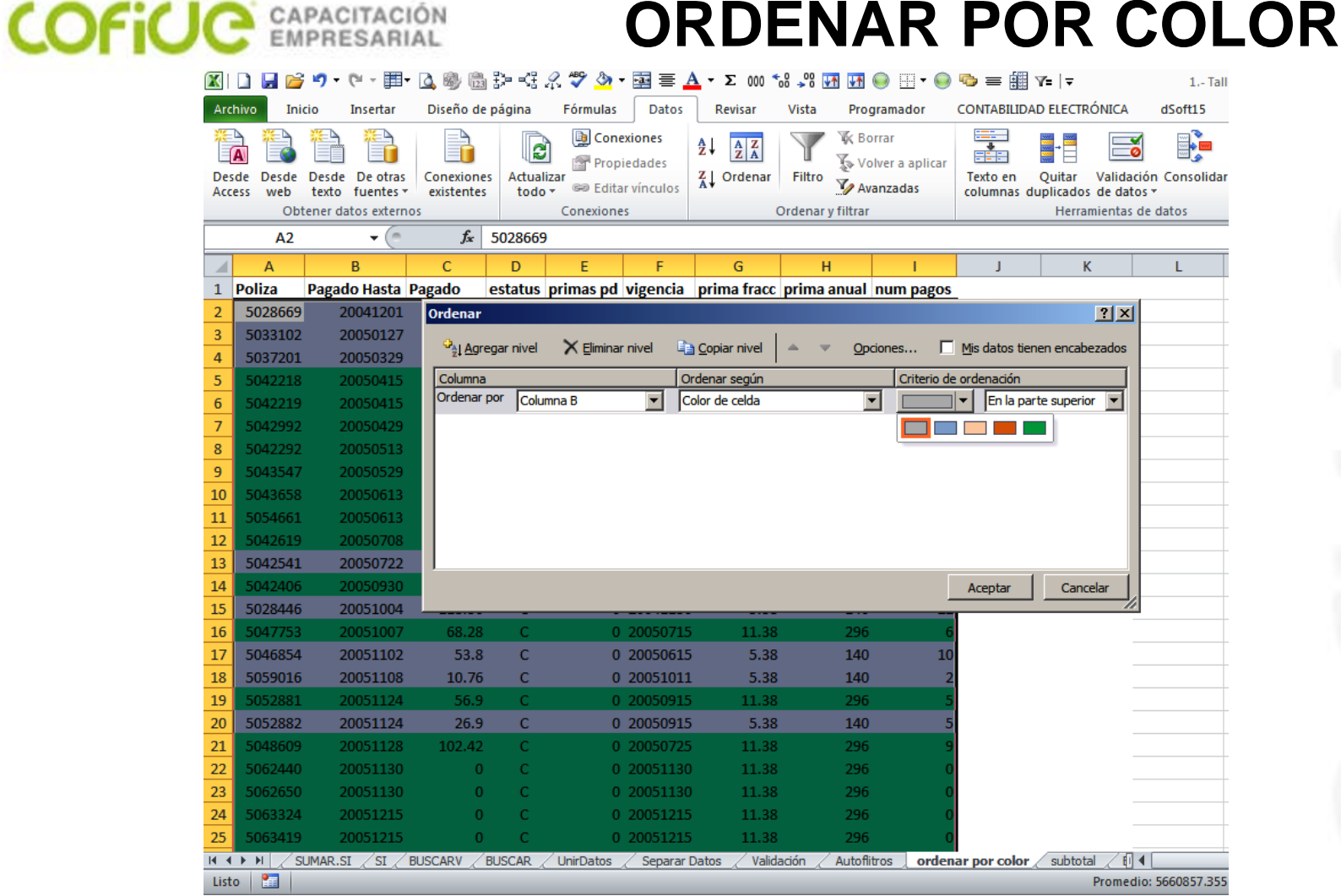

Primero se selecciona las celdas a ordenar y se habilita la opción de **color de celda**

**COFICIO** 01 (55) 4630.4646<br>www.cofide.mx

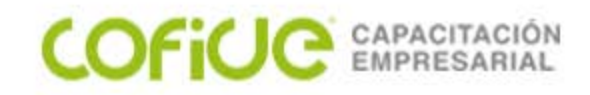

#### **FORMULA BUSCAR**

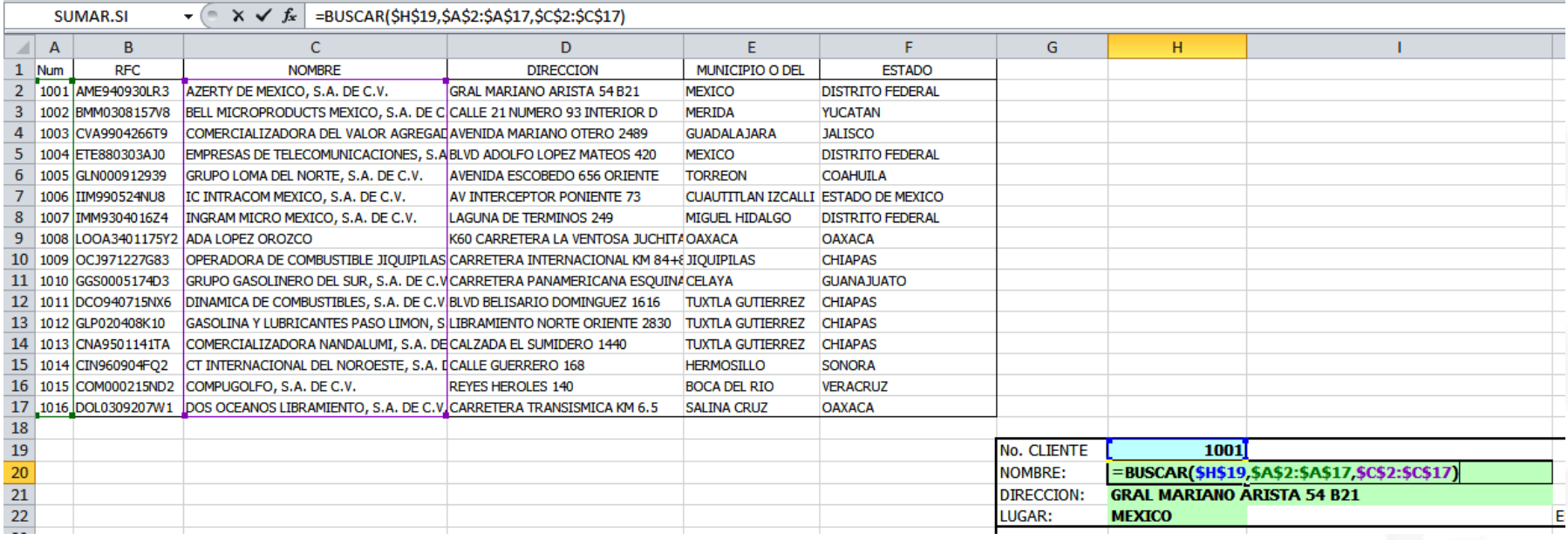

Esta formula nos ayuda a buscar un valor que se elige en el primer elemento de la formula, después seleccionamos la columna en donde se encuentra el valor buscado, para que finalmente seleccionemos la columna del dato que nos regresara. **Esta formula nos devuelve el valor de la misma FILA**

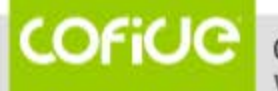

# **COFICIC** EMPRESARIAL

**FORMULA BUSCAR V**

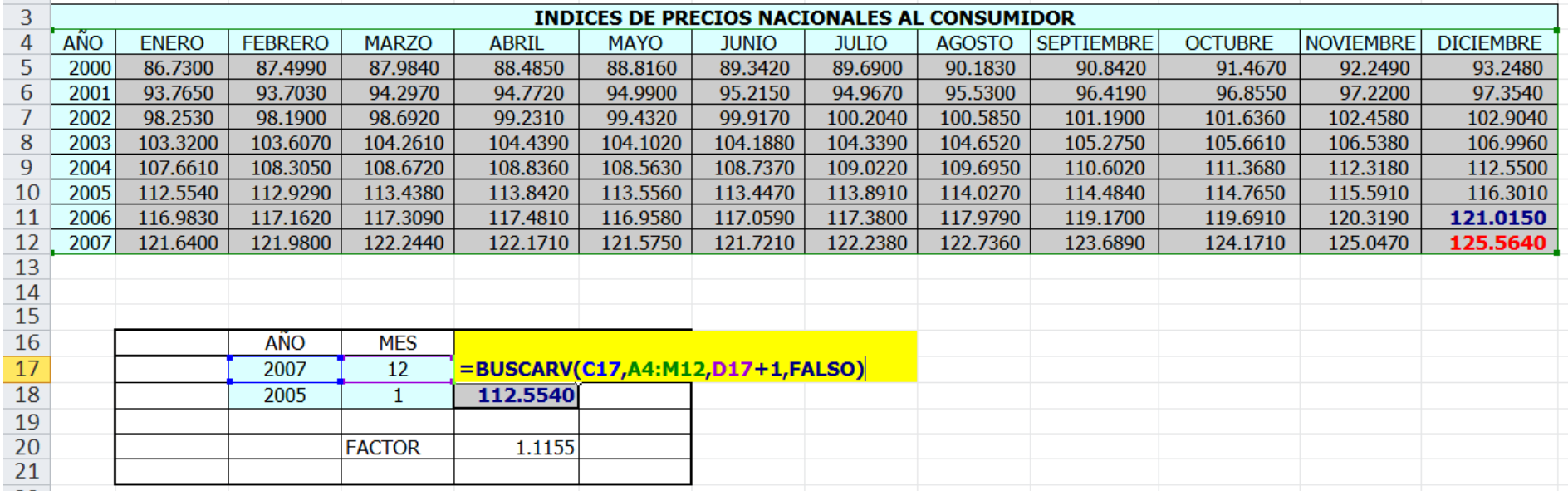

Esta formula nos ayuda a buscar un valor que se elige en el primer elemento de la formula, después seleccionamos en donde puede estar ubicado, y cuando lo encuentre nos dará un resultado de esa "matriz" (en el ejemplo se agregó "1" porque queremos el dato de 1 columna más, finalmente se pone FALSO porque queremos el dato "exacto")

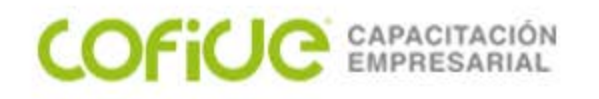

#### **SUBTOTALES**

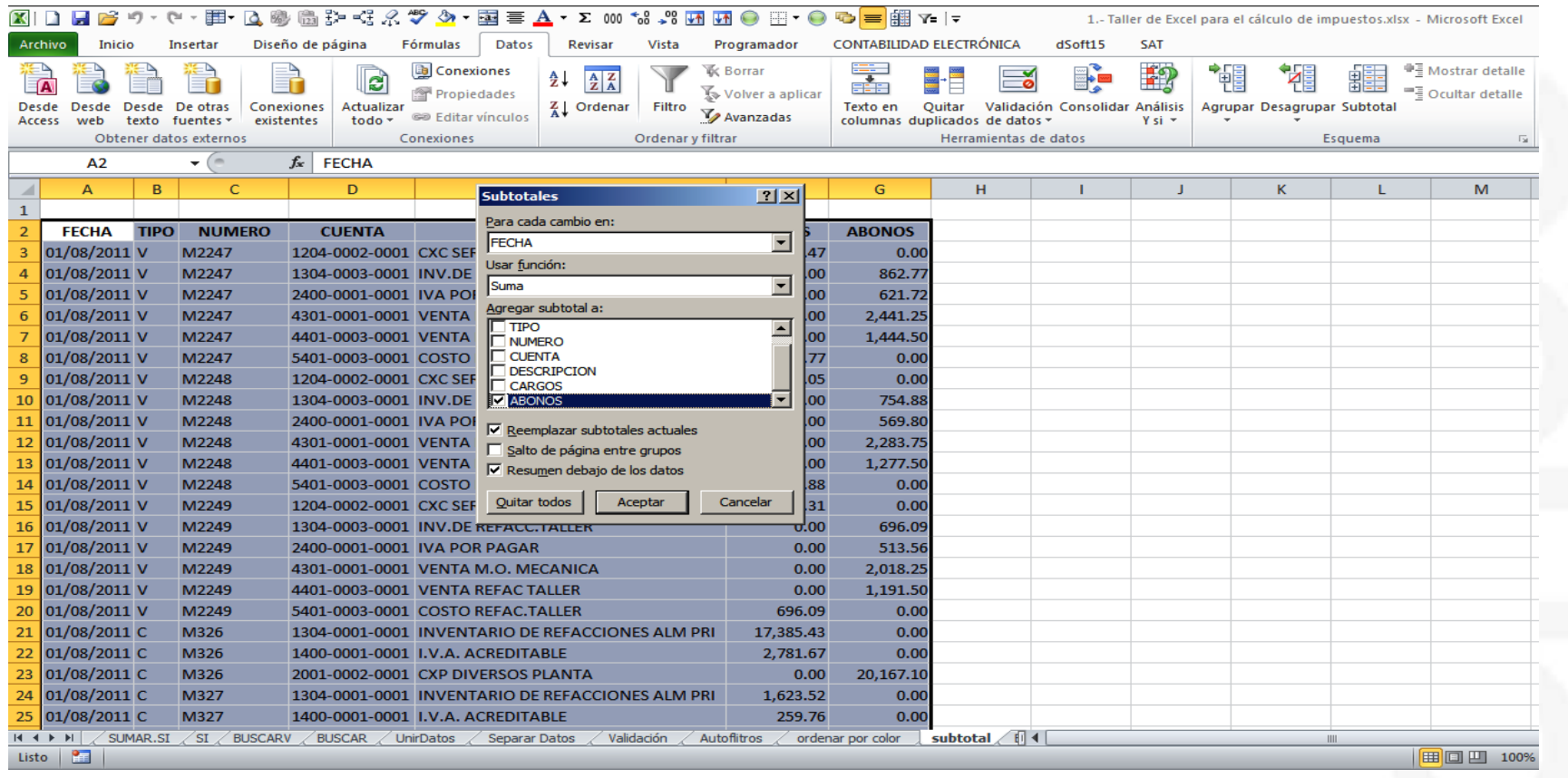

Primero se selecciona las celdas, después el criterio de los subtotales

COFICIC 01 (55) 4630.4646 www.cofide.mx

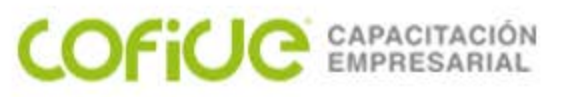

## **IMPORTACIÓN DE DATOS**

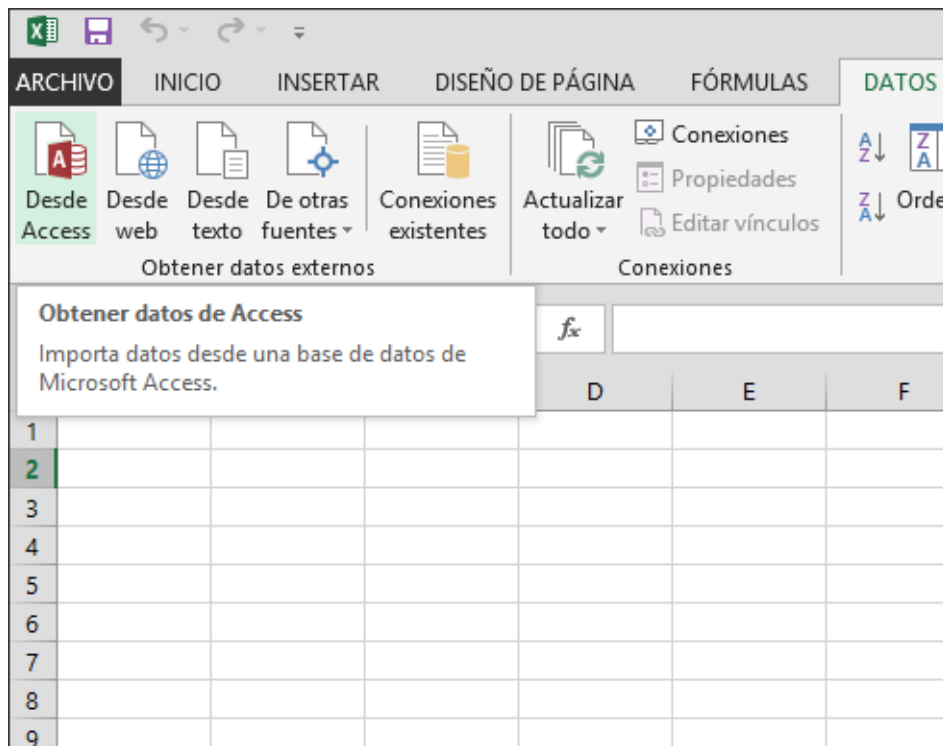

Si el archivo es un archivo de texto (. txt), Excel inicia el Asistente para importación de texto. Cuando haya terminado con los pasos, haga clic en Finalizar para completar la operación de importación. Vea Asistente para la importación de texto para obtener más información sobre los delimitadores y las opciones avanzadas.

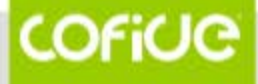

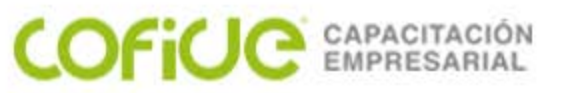

#### **FORMULARIO**

Seguramente has llenado un formulario en papel, tal vez cuando has acudido a alguna oficina de gobierno para realizar un trámite, así que sabes de lo que estoy hablando. Estos formularios contienen instrucciones precisas de lo que debes escribir y contienen los recuadros necesarios para ingresar los datos.

Los formularios en Excel no son tan diferentes de los formularios impresos ya que de igual manera proveen de los espacios necesarios para ingresar los datos. Los formularios en Excel utilizan objetos especiales conocidos como controles de formulario que son precisamente los que nos permiten agregar campos de texto, listas, botones de opción entre otras cosas más.

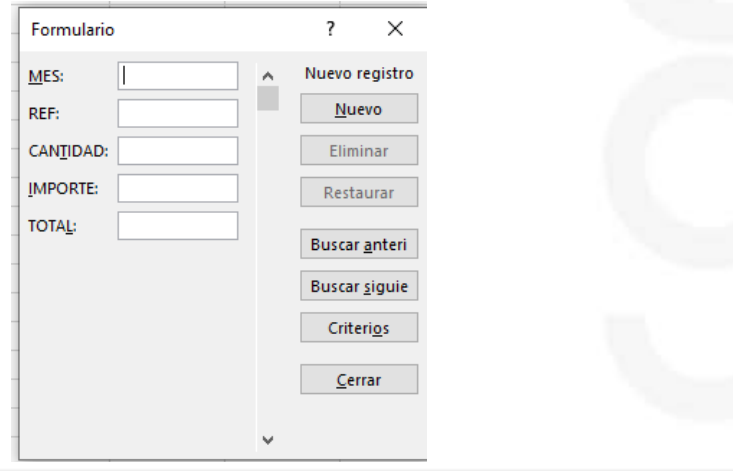

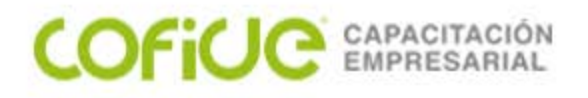

# **TABLAS DINÁMICAS**

#### LAS TABLAS DINÁMICAS SON UNA HERRAMIENTA QUE SIMPLIFICA EL SACAR REPORTES EN EXCEL.

Una tabla dinámica consiste en el resumen de un conjunto de datos, atendiendo a varios criterios de agrupación, representado como una tabla de doble entrada que nos facilita la interpretación de dichos datos. Es dinámica porque nos permite ir obteniendo diferentes totales, filtrando datos, cambiando la presentación de los datos, visualizando o no los datos origen, etc...

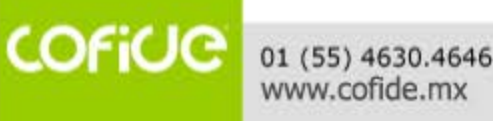

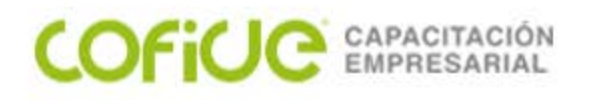

**TABLA DINÁMICA**

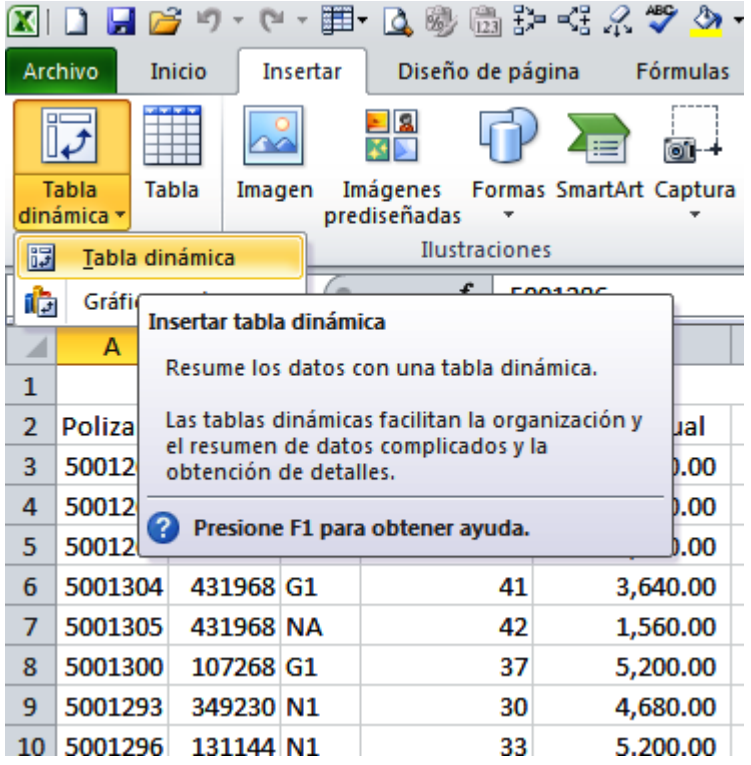

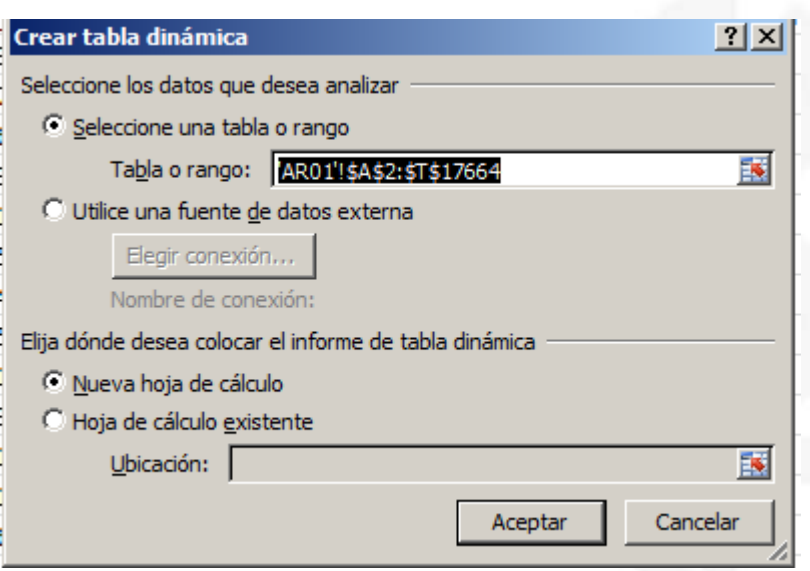

Podemos crear la tabla en la misma hoja o en otro libro

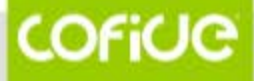

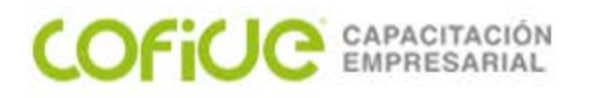

### **TABLA DINÁMICA**

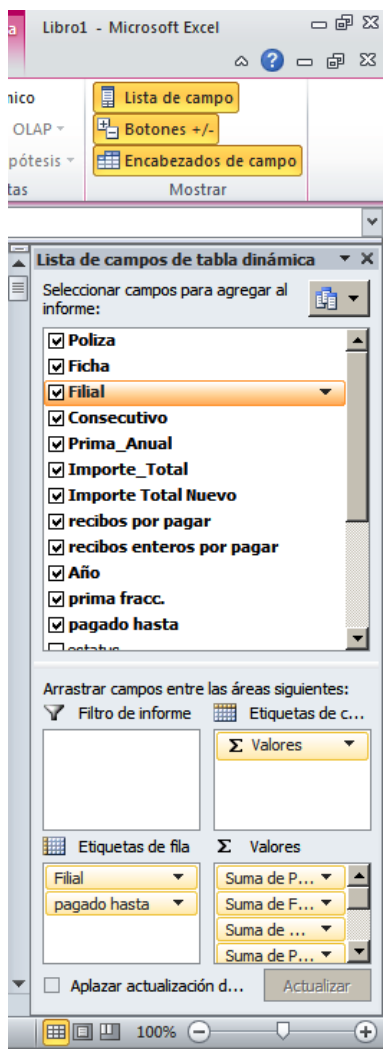

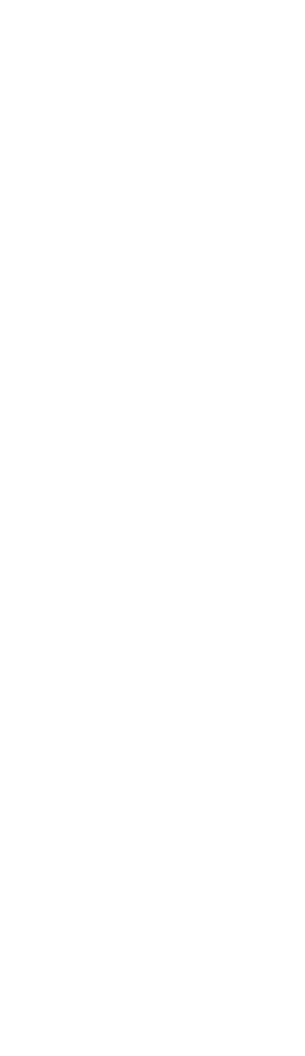

Dependiendo de nuestra selección nos dará las opciones

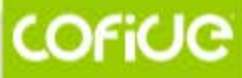

01 (55) 4630.4646<br>www.cofide.mx

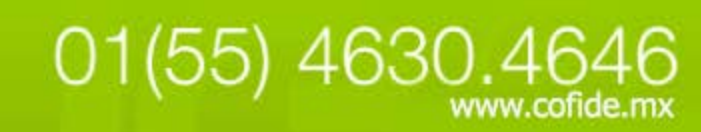

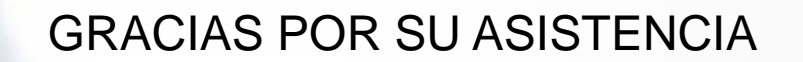

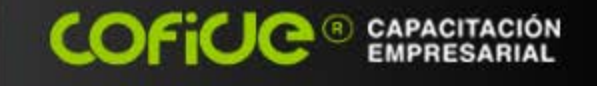

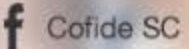

Cofide SC

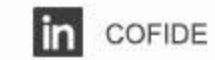